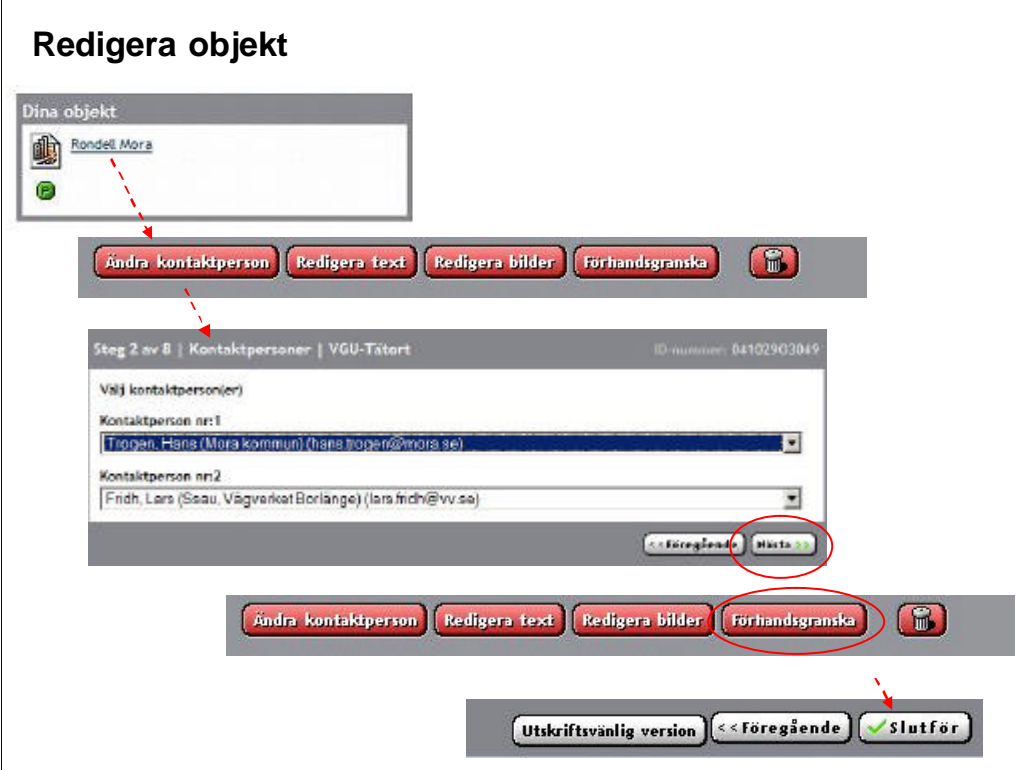

## **Redigera objekt**

1. När du vill redigera ett objekt, klicka på de objekt där du är behörig ("Dina objekt" på startsidan).

- 2. När du "kommit in" på objektet så finns det en redigeringsmeny (röda knappar)
- 3. Välj det du vill ändra på (i detta fall "ändra kontaktperson"). Klicka på "Nästa" (nödvändigt för att spara ändringen)
- 4. Du måste avslutningsvis "Slutföra" objektet"

Klicka på "Förhandsgranska" i redigeringsmenyn, längst ner på den sidan hittar du knappen "Slutför"

Om objektet ej slutförs kommer ett utropstecken att finnas efter objektet

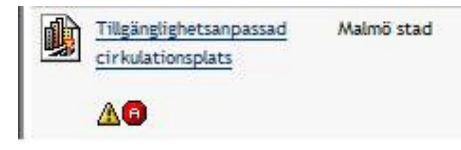

Avslutningsvis måste du sedan välja om objektet skall skickas för ny granskning eller ej. Det är valfritt om detta skall göras och beror mycket på hur stor ändringen är i exemplet. Mer info på nästa sida/bild.

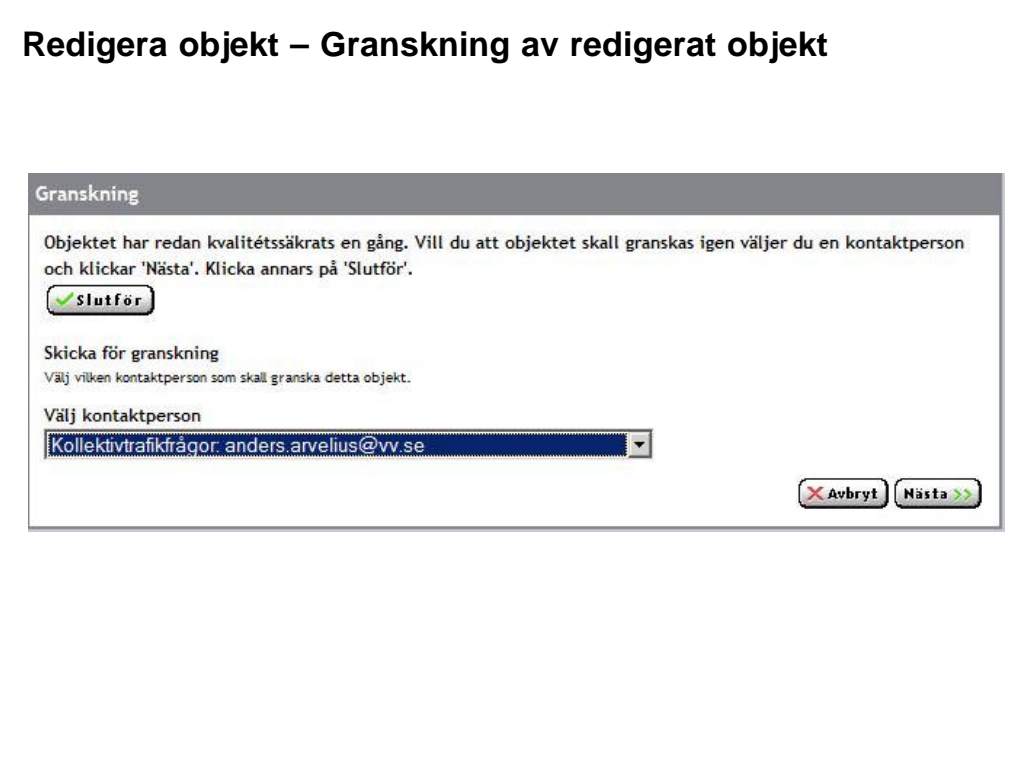

## **Redigera objekt – Granskning av redigerat objekt**

Eftersom objektet/exemplet ändrats så finns avslutningsvis möjligheten att skicka objektet för ny granskning. Det är valfritt om detta skall göras och beror mycket på hur stor ändringen är i exemplet.

Om du vill att objektet skall skickas för ny granskning så välj lämplig kontaktperson och klicka på "Nästa".

Om du inte vill skicka objektet för granskning, välj "Slutför"